### Design Automation: Building Web Applications with Revit on Forge

#### **Diane Christoforo**

Sasha Crotty, Rahul Bhobe, Ryan Duell

Join the conversation #AU2017

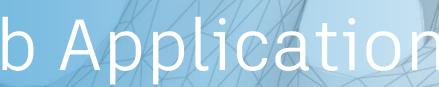

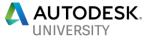

### Disclaimer

We may make statements regarding planned or future development efforts for our existing or new products and services. These statements are not intended to be a promise or guarantee of future availability of products, services or features but merely reflect our current plans and based on factors currently known to us. These planned and future development efforts may change without notice. Purchasing decisions should not be made based upon reliance on these statements.

These statements are being made as of Wednesday, November 15, 2017, and we assume no obligation to update these forward-looking statements to reflect events that occur or circumstances that exist or change after the date on which they were made. If this presentation is reviewed after this date, these statements may no longer contain current or accurate information.

## We are in an invitation-only beta!

- The system is not available right now
- We'll tell you what you do to get ready today

### **Questions we'll answer today**

- What is Design Automation API for Revit?
- How does it fit into the Forge ecosystem?
- What workflows can you support with it?
- How do you write an application for the system?
- What's on the roadmap?
- How do you contact us?

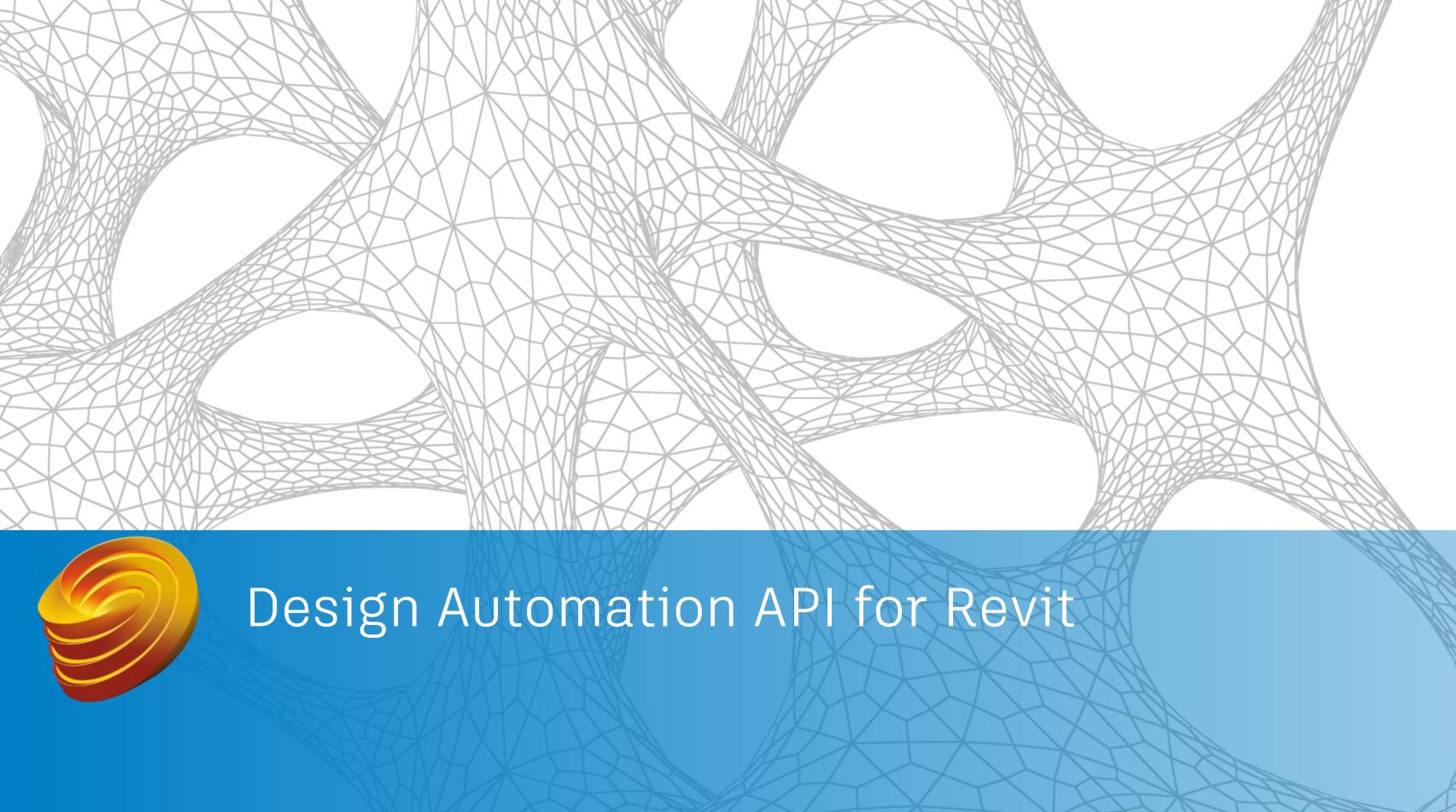

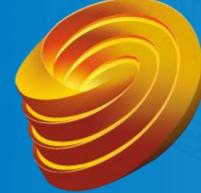

## Forge Design Automation API for Revit is...

- ... the Revit engine on the cloud, which allows you to ...
  - customize Revit workflows
  - automate tasks
  - create cloud-based solutions to problems

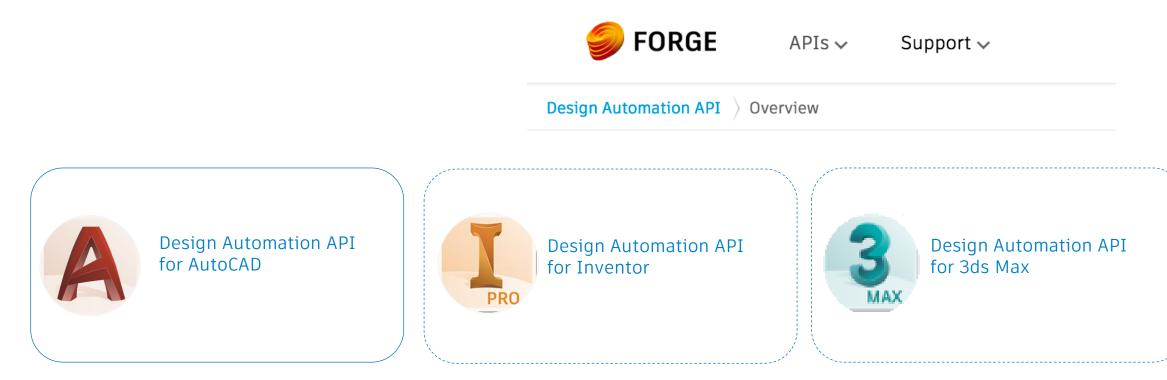

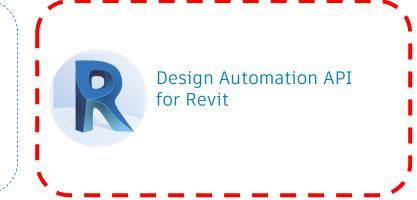

### **Service Basics**

- Similar to Design Automation API for AutoCAD
- REST API endpoints
- Run automated tasks
- Access to Revit's "business logic" no UI

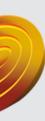

### AUTODESK® FORGE

### Workflows

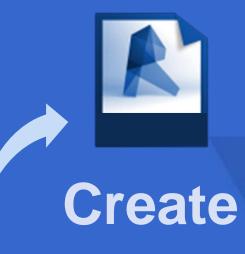

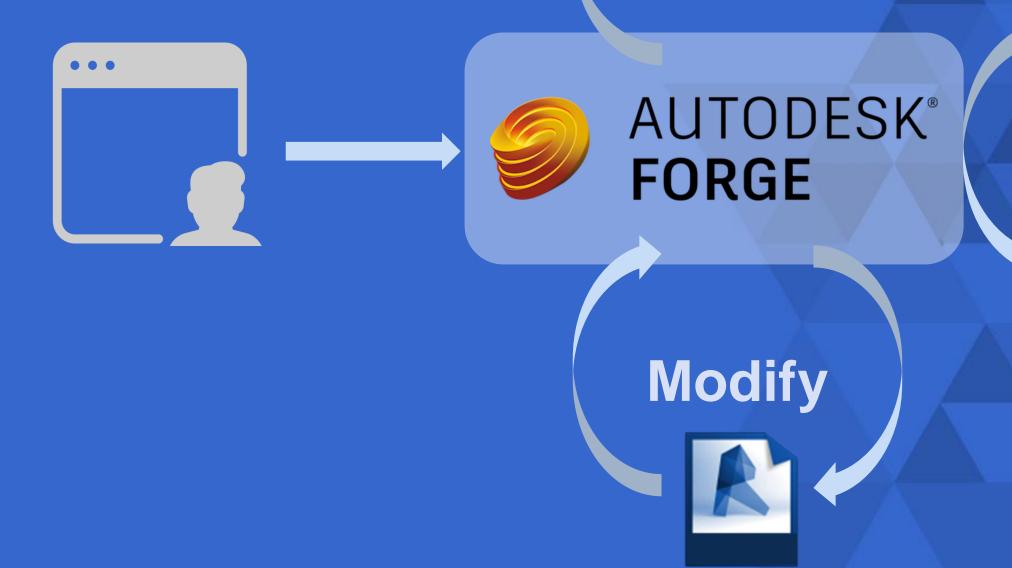

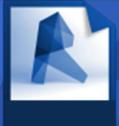

### Extract

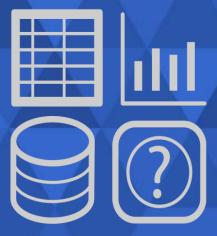

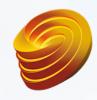

### AUTODESK<sup>®</sup> FORGE

Generate custom

Automate model

content

creation

### Design Automation API for Revit

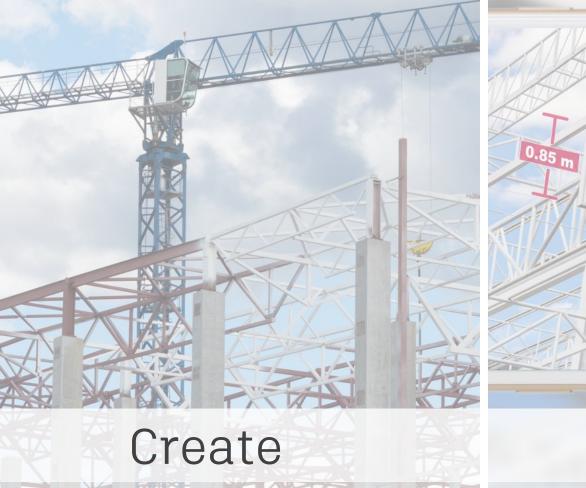

Calculated Dimension

### Extract

- Explore & analyze model data
- Produce automated reports

#### Use Revit data in cloud-native applications to automate at scale

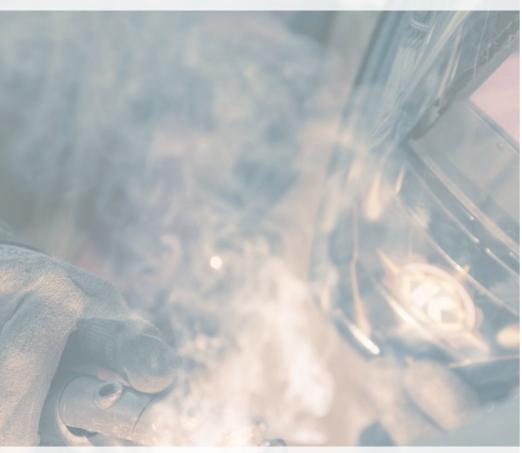

### Modify

Maintain company standards Automatically create documentation

### **Benefits of the cloud**

- Cloud hosted apps
- Create new apps for end users without Revit
- Work with models already in the cloud
- Higher capacity than a desktop machine
- Let us handle hardware maintenance and infrastructure

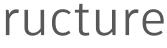

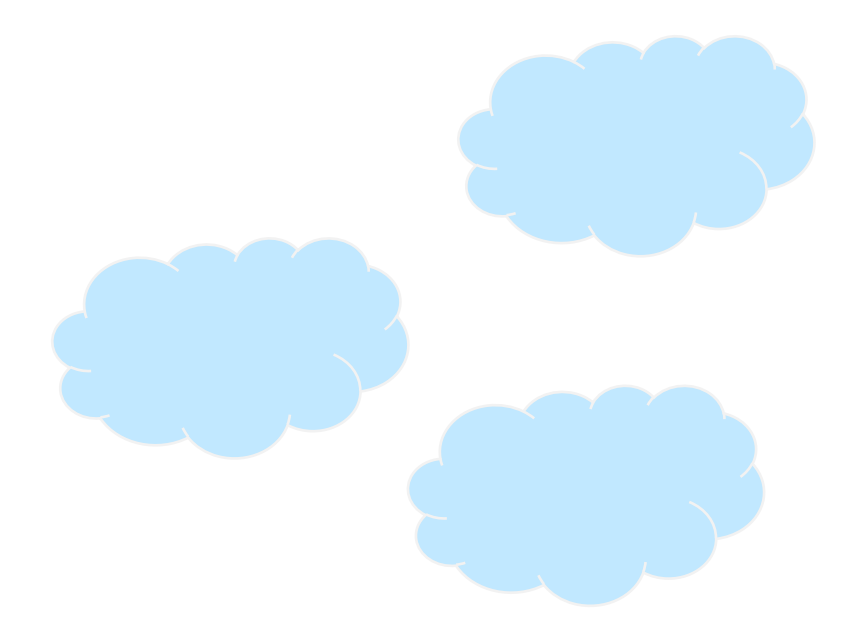

Demo

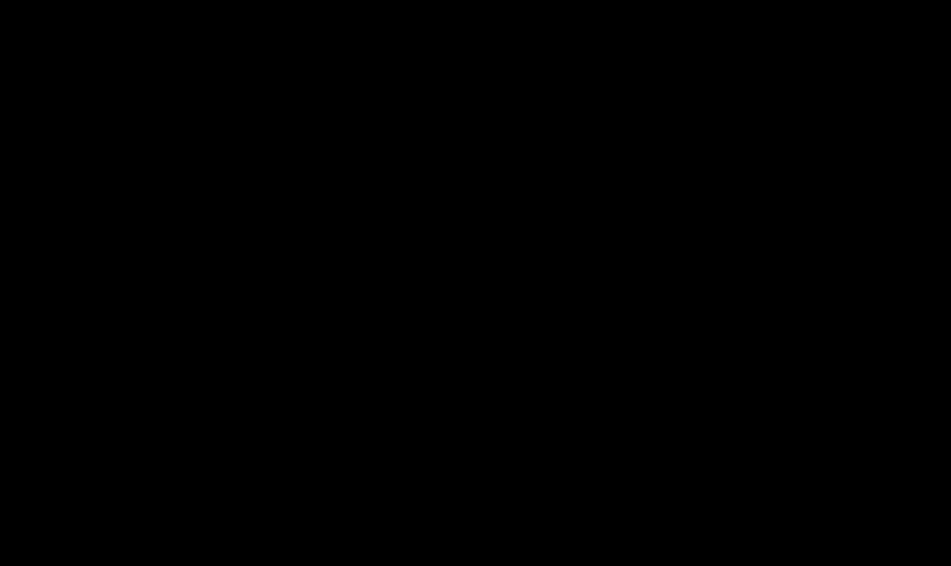

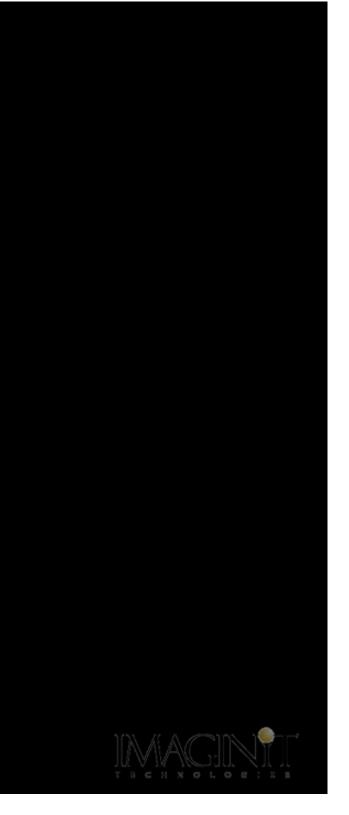

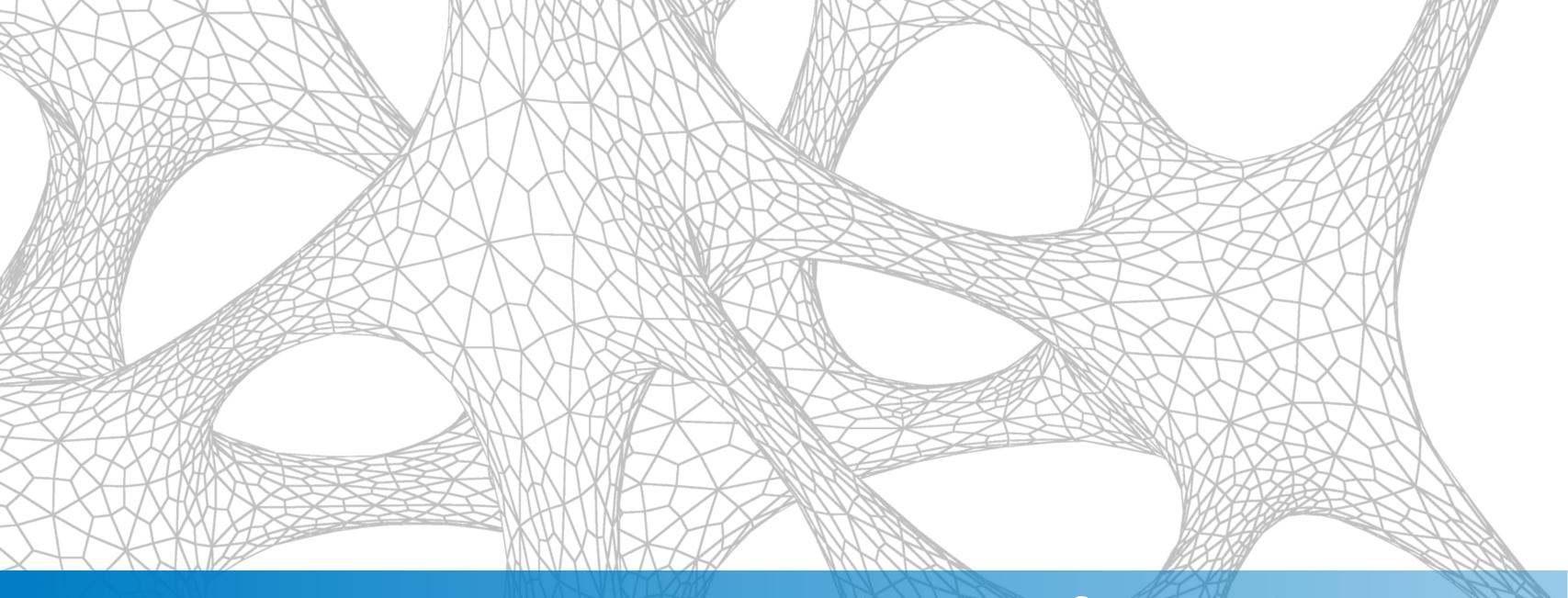

### How to use Design Automation API for Revit

## **Design Automation API terms**

| Name     | What is it                                     | How you use it                                                  | Examp                       |
|----------|------------------------------------------------|-----------------------------------------------------------------|-----------------------------|
| engine   | Version of Revit<br>engine in the cloud        | Apps and activities use a specific engine version               | Revit 2                     |
| арр      | Zip file containing<br>your Revit code         | Upload via the DA API and access later to run your Revit add-in | Zipped<br>genera<br>spread  |
| activity | Definition of an<br>action for Revit to<br>run | Define via the DA API                                           | "MySta<br>which y<br>apps   |
| workitem | Job submitted to<br>cloud and run on<br>Revit  | POST to run your Revit add-in                                   | REST A<br>genera<br>input s |

#### ole

#### 2018's engine

d add-in which ates Revit stairs from a dsheet

airsGeneratorActivity" you invoke to run your

API call to run the stairs ator against a specific spreadsheet

### Using the service

#### Phase 1: Setup

| Set up a | Create or    | Create code | Upload   |
|----------|--------------|-------------|----------|
| Forge    | convert      | bundle      | code bun |
| account  | Revit add-in |             |          |

#### Phase 2: Execution

| Set up files and | Post the job | Get result |
|------------------|--------------|------------|
| get user         |              |            |
| parameters       |              |            |

## Define the activity

#### lts

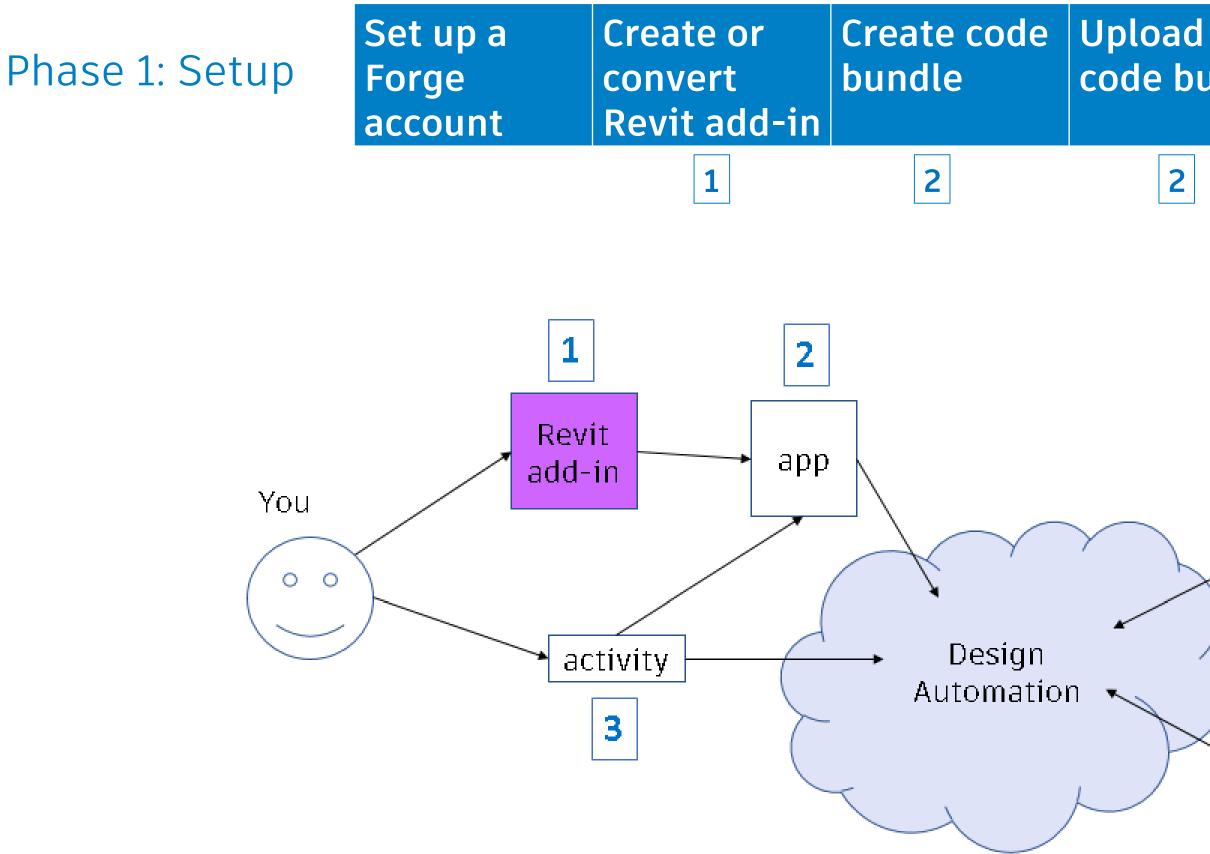

## UploadDefine thecode bundleactivity

3

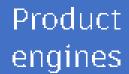

Autodesk apps and activities

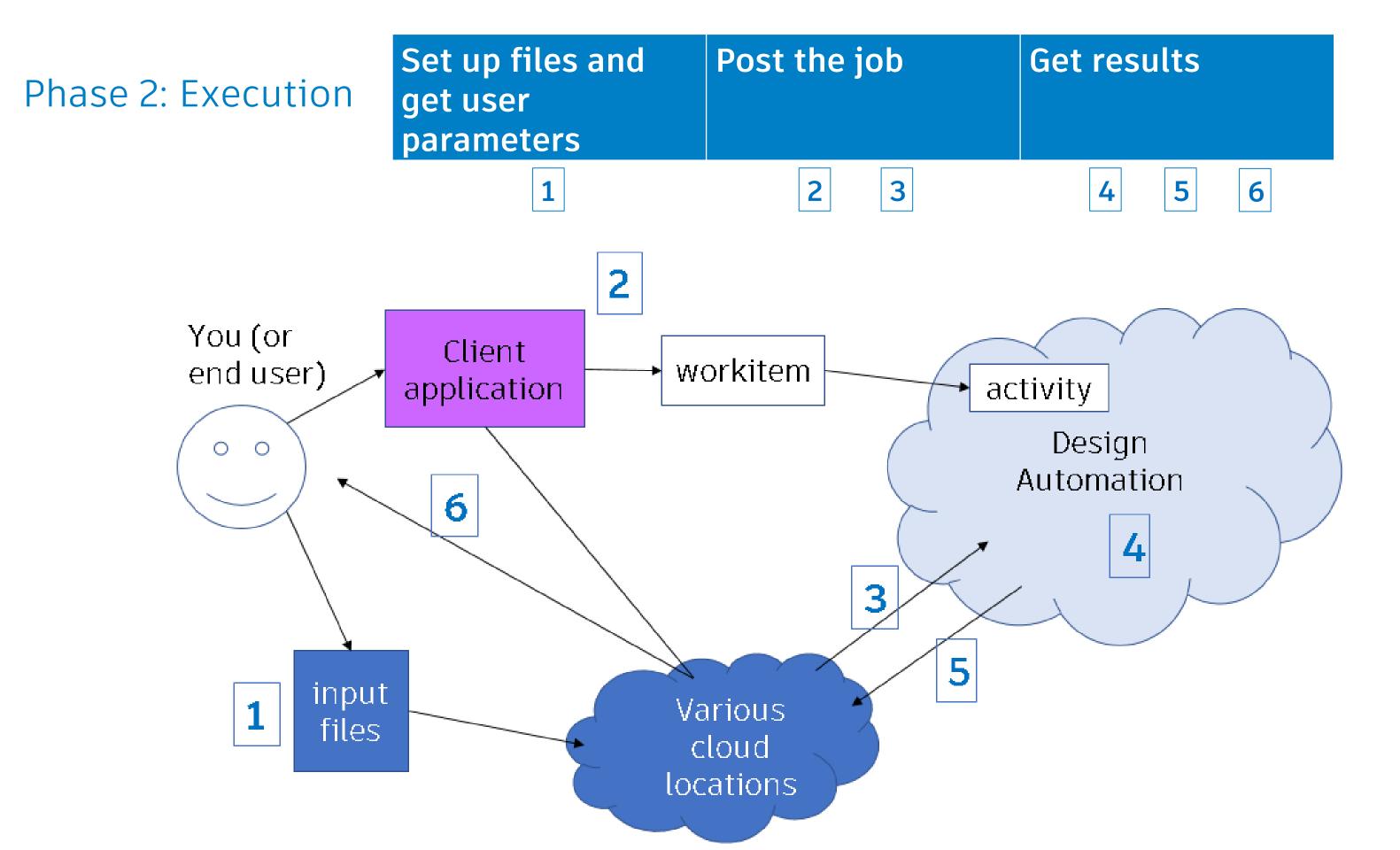

### Using the service

#### Phase 1: Setup

| Set up a | Create or    | Create code | Upload   |
|----------|--------------|-------------|----------|
| Forge    | convert      | bundle      | code bun |
| account  | Revit add-in |             |          |

#### Phase 2: Execution

| Set up files and | Post the job | Get result |
|------------------|--------------|------------|
| get user         |              |            |
| parameters       |              |            |

## Define the activity

#### lts

### Create code bundle ("app")

| Set up a Forge<br>accountCreate or<br>convert Revit<br>add-in | Create code<br>bundle | Upload code<br>bundle |
|---------------------------------------------------------------|-----------------------|-----------------------|
|---------------------------------------------------------------|-----------------------|-----------------------|

MyStairsGenerator.zip
 |--MyStairsGenerator.bundle
 |--Contents
 |--MyStairsGenerator.addin
 |--MyStairsGenerator.dll
 |--<other needed references>
 |--PackageContents.xml

### Define the activity

## Upload code bundle ("app")

| Set up a Forge<br>account | Create or<br>convert Revit<br>add-in | Create code<br>bundle | Upload code<br>bundle |
|---------------------------|--------------------------------------|-----------------------|-----------------------|
|---------------------------|--------------------------------------|-----------------------|-----------------------|

- 1. Call the "get upload URL" endpoint to get a signed URL for your app
- 2. POST your app to that URL

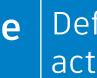

#### Define the activity

### Don't forget this!

## **Define the activity**

| Set up a Forge | Create or     | Create code | Upload code |
|----------------|---------------|-------------|-------------|
| account        | convert Revit | bundle      | bundle      |
|                | add-in        |             |             |

- Call the "define activity" endpoint to define your job
- Specify engine version
- Specify output file name
- Specify associated apps

```
Command type: POST
Headers: 'Content-Type: application/json'
      'Authorization: Bearer [INCLUDE_TOKEN_HERE]'
Data: '{
      "body": {
      "id": " MyStairsGeneratorActivity ",
      "commandLine": "$(engine.path)<u>\\\accoreconsole.exe</u>
/i $(args[HostDwg].path) /al
$(apps[MyStairsGenerator].path)",
      "parameters": {
        "HostDwg": {
        "localName": "$(HostDwg)"
        "Result": {
        "localName": " result.rvt "
       } },
      "engine": "Autodesk.Revit+2018",
     } }'
```

#### **Define the** activity

## Post the job ("POST workitem")

Set up files and **Post the job** Get results get user input

- Call the "post job" endpoint to send a task to run
- Specify input and output arguments

**Command type: POST** Headers: 'Content-Type: application/json' 'Authorization: Bearer [INCLUDE\_TOKEN\_HERE]' Data: '{ "activityId": "Revit.MyStairsGeneratorActivity+prod", "arguments" : "HostDwg" : { "url" : "https://path/to/signed/url/input.csv" "Result" : { "url" : "https://path/to/signed/url/result", "verb" : "put" }

### **Get results**

| Set up files and | Post the job | Get result |
|------------------|--------------|------------|
| get user input   |              |            |

- Check job status with the "check status" endpoint
- Get results with the "workitem" endpoint

Command type: GET Headers: 'Content-Type: application/json' [INSERT\_TOKEN\_HERE]' Data: None

#### tS

Endpoint includes the WORKITEM\_ID 'Authorization: Bearer

## **Converting a Revit add-in**

| Set up a Forge<br>accountCreate or<br>convert |              | Upload code<br>bundle |
|-----------------------------------------------|--------------|-----------------------|
|                                               | Revit add-in |                       |

- 1. Remove UI
  - Add-in must implement IExternalDBApplication
  - Separate into UI and DB layers to keep running on desktop
- 2. Use our "bridge" library to subscribe to the "Design Automation is Ready" event
  - Run your code in the event handler

### Define the activity

### ion ng on desktop )esign Automation

### **Converting a Revit add-in**

| Set up a Forge | Create or    | Upload code |
|----------------|--------------|-------------|
| account        | convert      | bundle      |
|                | Revit add-in |             |

[Autodesk.Revit.Attributes.Regeneration(Autodesk.Revit.Attributes.RegenerationOption.Manual)] [Autodesk.Revit.Attributes.Transaction(Autodesk.Revit.Attributes.TransactionMode.Manual)] **public class** MyStairsGenerator : IExternalDBApplication

```
public ExternalDBApplicationResult OnStartup(
```

```
Autodesk.Revit.ApplicationServices.ControlledApplication app)
```

```
ł
  DesignAutomationBridge.DesignAutomationReadyEvent += HandleDesignAutomationReadyEvent;
  return ExternalDBApplicationResult.Succeeded;
```

```
public void HandleDesignAutomationReadyEvent(object sender, DesignAutomationReadyEventArgs e)
   Autodesk.Revit.ApplicationServices.Application rvtApp = e.DesignAutomationData.RevitApp;
   bool stairsCreated = LayoutUtils.GenerateStairs(rvtApp, LayoutUtils.ReadSpreadsheetData());
    if (stairsCreated)
       e.Succeeded = true;
  more code ...
```

}

#### Define the activity

## **Converting a Revit addon - considerations**

| Set up a Forge<br>account       | Create or<br>convert<br>Revit add-in | Create o<br>bundle             | code                                             | Upload code<br>bundle     |
|---------------------------------|--------------------------------------|--------------------------------|--------------------------------------------------|---------------------------|
| Potential issue                 |                                      |                                | You sho                                          | ould                      |
| No active view                  |                                      | Call functions which e<br>view |                                                  |                           |
| No automatic pr                 | rompting user fo                     | r errors                       | Write a                                          | failure handleı           |
| Controlled disk access          |                                      |                                |                                                  | iles only in or directory |
| No interaction during execution |                                      | Collect all input up fr        |                                                  |                           |
| No network acce                 | No network access during execution   |                                | Do network calls before send a job to the server |                           |

#### Define the job

explicitly take a

۶r

under the

ont

ore or after you vice More demos!

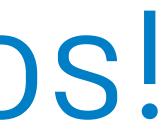

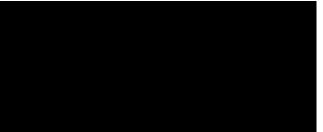

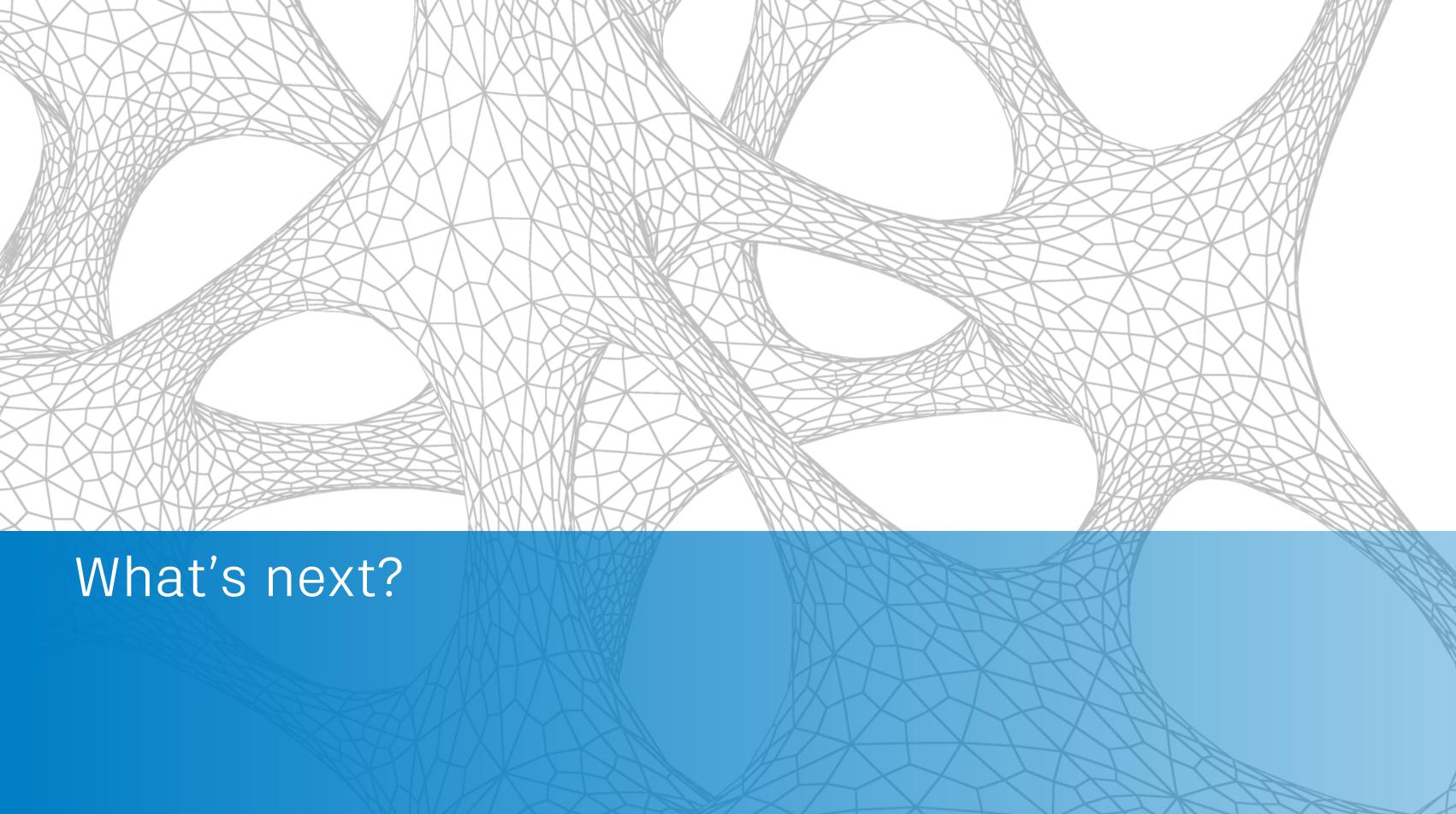

### Roadmap

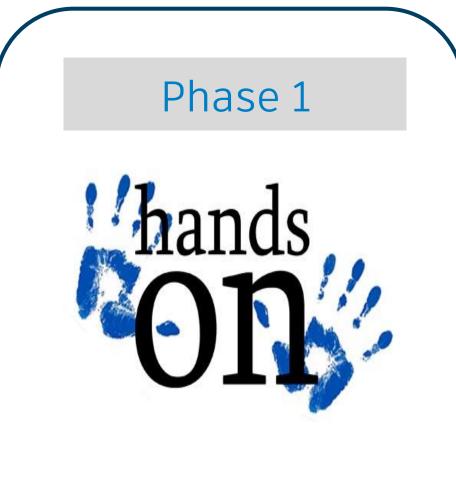

Invitation-only beta Continue work on meeting compliance and security Build out infrastructure

### Phase 2

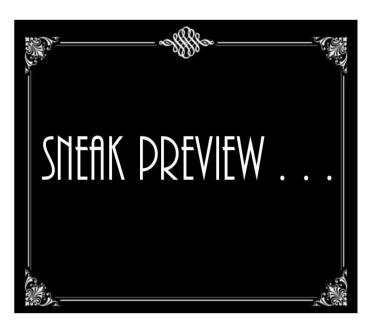

Public preview (beta) Compliance and security addressed Infrastructure testing and enhancements

Public release API changes based on customer feedback

#### Phase 3

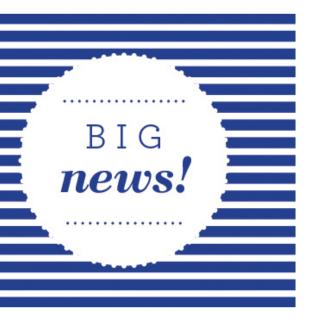

## Getting started – what you can do now

- Remove UI dependencies
- Decide how to handle errors
- Decide what user input you need
- Splitting your application: one job or several?

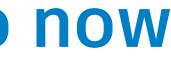

### How to contact us

- We'll be at office hours this afternoon
- Find us at the Revit Idea Exchange
- Take the survey: <u>www.autodesk.com/revitonforge</u>
- E-mail us: <u>revitonforge@autodesk.com</u>

### **Useful links**

- Documentation for Design Automation API: <u>https://developer.autodesk.com/en/docs/design-</u> <u>automation/v2/overview/</u> (Note this is v2)
- My first Revit add-in: <u>https://www.autodesk.com/myfirstrevitplugin</u> (Note this is a UI add-in!)

### **Other AU or DevCon classes**

- Tuesday's Design Automation API class (all products): SD124720 -The New and Expanded Forge Design Automation API
- From Monday: FDC124076 Moving to Forge and the Cloud with Your Existing .NET Experience

### What we look like

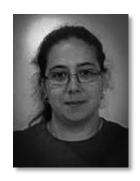

### Diane Christoforo

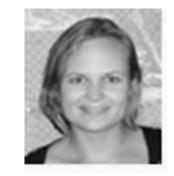

### Sasha Crotty

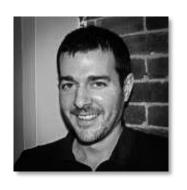

### Ryan Duell

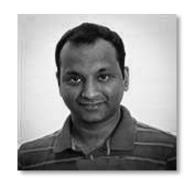

Rahul Bhobe

Q¢A

# AUTODESK. Make anything.

Autodesk and the Autodesk logo are registered trademarks or trademarks of Autodesk, Inc., and/or affiliates in the USA and/or other countries. All other brand names, product names, or trademarks belong to their respective holders. Autodesk reserves the right to alter product and services offerings, and specifications and pricing at any time without notice, and is not responsible for typographical or graphical errors that may appear in this document. © 2017 Autodesk. All rights reserved.

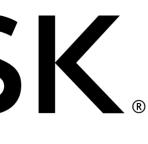

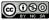